# Canon

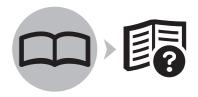

Canon Inkjet Photo All-In-One

PIXMA MG5120 series

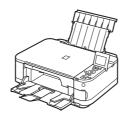

# Getting Started

# Read Me First

#### **Symbols Used in This Document**

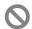

Prohibited actions.

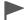

Instructions including important information.

- In this guide, Windows 7 operating system is referred to as Windows 7 and Windows Vista operating system as Windows Vista.
- In this guide, the screens are based on Windows 7 Home Premium and Mac OS X v.10.6.x. (Unless noted otherwise, the screens are those of Windows 7.)

| 7 PreparationP.1            |  |  |
|-----------------------------|--|--|
|                             |  |  |
| 2 Install the Ink TanksP.3  |  |  |
|                             |  |  |
| 3 Load PaperP.7             |  |  |
|                             |  |  |
| 4 Install the SoftwareP.10  |  |  |
|                             |  |  |
| 7 Try Using the Machine     |  |  |
|                             |  |  |
|                             |  |  |
| <b>6</b> SpecificationsP.21 |  |  |

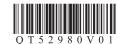

This machine contains both printed manuals and on-screen manuals to be viewed on a computer.

The on-screen manuals are included on the **Setup CD-ROM** and are installed during the software installation.

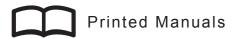

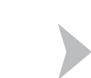

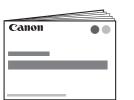

#### Getting Started (this manual)

Describes how to set up and use your machine. Introduces the machine and its functions, the included manuals and application software.

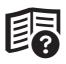

### On-Screen Manuals

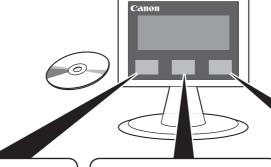

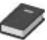

#### **Basic Guide**

Describes basic operations and media, and gives an introduction to other functions available.

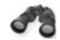

#### **Advanced Guide**

Describes various operating procedures to make full use of machine.

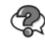

#### **Troubleshooting**

Describes troubleshooting tips for problems you may encounter when using the machine.

For details on opening the on-screen manuals, refer to page 15.

Model Number: K10358 (MG5120)

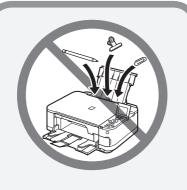

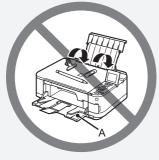

- Do not install the machine where an object may fall on it. In addition, do not place any object on the top of the machine. It may fall into the machine when opening covers, resulting in malfunction.
  - Paper Output Tray (A) automatically opens when printing starts.
     Do not place anything in front of the Paper Output Tray.

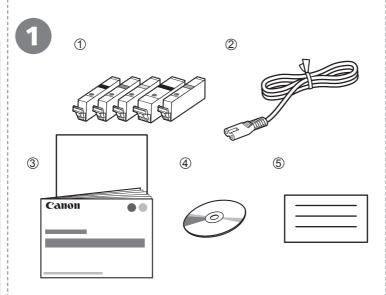

Make sure all the following items are supplied.

- 1. Ink tanks (5: BK, M, Y, PGBK, C)
- 2. Power cord
- 3. Manuals
- 4. Setup CD-ROM (containing the drivers, applications and onscreen manuals)
- 5. Other documents

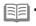

 A USB cable is necessary to connect the machine with your computer.

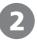

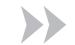

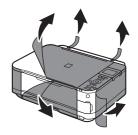

Remove all orange tape and protective materials from the inside and outside of the machine.

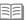

 The tape and protective materials may differ in shape and position from what they actually are.

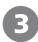

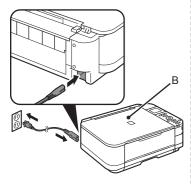

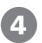

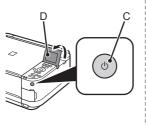

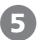

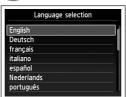

Use the ▲ or ▼ button (E) on the Operation Panel to select the language for the LCD, then press the **OK** button.

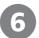

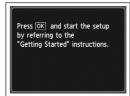

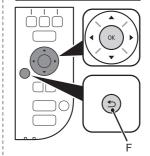

When this screen appears, press the **OK** button, then go to the next step.

 If an unintended language is displayed on the LCD, press the Back button (F) to return to the Language selection screen.

Insert the power cord into the connector on the left side at the back of the machine and into the wall outlet firmly.

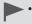

- Do NOT connect the USB cable at this stage.
- Make sure that the Document Cover (B) is closed.

Press the **ON** button (C), then adjust the LCD (Liquid Crystal Display) (D) to a comfortable viewing angle.

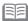

- The machine may make some operating noises. This is normal operation.
- It takes about 4 seconds for the ON button to work after the power cord is plugged in.

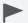

# When it is necessary to turn off the machine

Be sure to follow the procedure below.

- 1. Press the **ON** button to turn off the machine.
- 2. Make sure that the **POWER** lamp (G) is not lit. Operating noise may continue for up to 35 seconds until the machine turns off.

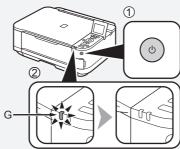

 When removing the power plug, make sure that the POWER lamp is not lit before removing the plug. Removing the power plug while the POWER lamp lights up or flashes may cause drying and clogging of the Print Head, resulting in poor printing.

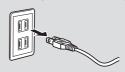

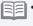

 The specification of the power cord differs for each country or region.

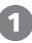

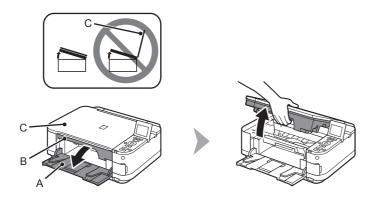

Open the Paper Output Tray (A), then lift the Scanning Unit (Cover) (B) until it stops. Close the Document Cover (C) and lift it with the Scanning Unit (Cover).

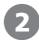

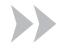

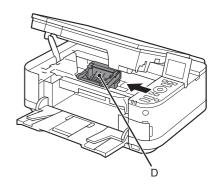

The Print Head Holder (D) moves to the installation position.

If the Print Head Holder does not move, make sure that the machine is turned on. For details, refer to (3) to (4) on page 2 in "1 Preparation".

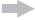

Go to the next page.

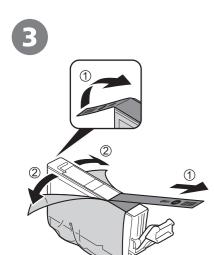

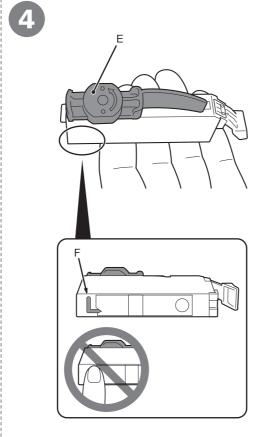

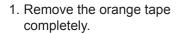

2. Remove the protective film completely.

Hold the ink tank with the orange protective cap (E) pointing up while being careful not to block the L-shape air hole (F).

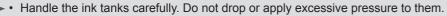

- Be sure to use the supplied ink tanks.
- If the orange tape remains on the L-shape air hole, ink may splash or the machine may not print properly.
- If you push the sides of the ink tank with the L-shape air hole blocked, ink may splash.

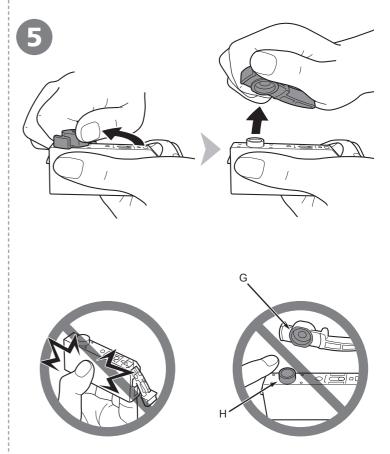

Hold the ink tank by its sides and slowly twist the orange protective cap 90 degrees horizontally to remove it off.

Do not push the sides of the ink tank.

 Do not touch the inside (G) of the orange protective cap or the open ink port (H). The ink may stain your hands if you touch them.

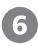

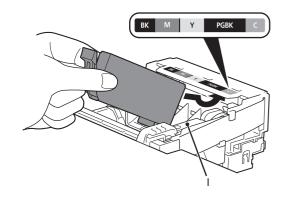

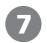

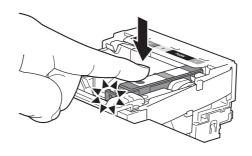

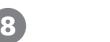

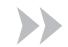

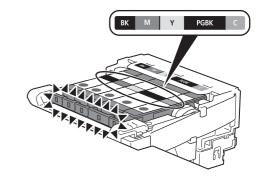

Tilt the ink tank, then insert it under the label and against the back end of the slot.

Make sure that the color of the label matches the ink tank.

- Install in a well-lit environment.
- Do not touch the Print Head Lock Lever (I).

Press the **PUSH** mark on the ink tank firmly until it clicks.

When the installation is completed properly, the **lnk** lamp lights red.

Install all the other ink tanks in the same way according to the color order indicated on the label.

Make sure all the Ink lamps light red.

- Once you have installed the ink tanks, do not remove them unnecessarily.
- If the Print Head Holder moves to the right, close and reopen the Scanning Unit (Cover).

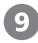

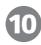

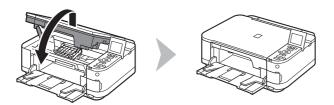

Lift the Scanning Unit (Cover) slightly, then gently close it.

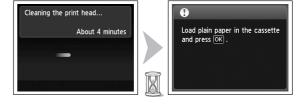

Make sure that the LCD changes as shown in the illustration and go to the next step.

Load plain paper in the Cassette by referring to "3 Load Paper" on page 7 and press the  ${\bf OK}$  button.

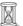

- It takes about 4 minutes before the LCD changes.
- The machine may make some operating noises when preparing to print. This is normal operation.

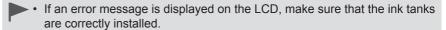

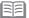

• The LCD will turn off if the machine is not operated for about 5 minutes. To restore the display, press any button except the **ON** button.

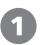

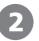

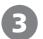

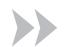

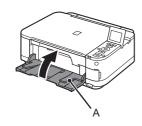

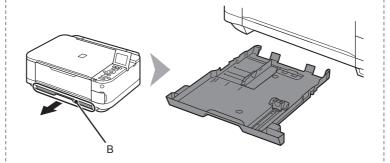

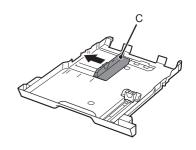

Close the Paper Output Tray (A).

Pull out the Cassette (B).

• The Cassette supports plain paper only. To load specialty paper including photo paper, refer from **(3)** on page 9.

Move the left Paper Guide (C) to the edge.

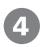

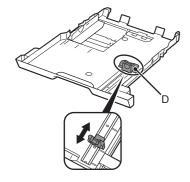

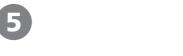

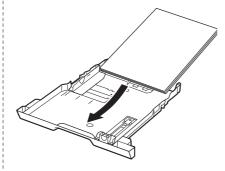

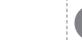

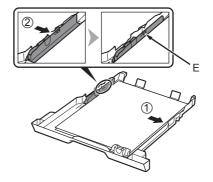

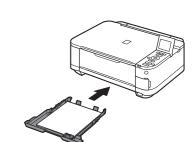

Slide the front Paper Guide (D) to align with the actual size of the paper.

The front Paper Guide will click and stop when it aligns with the corresponding mark of paper size. Load plain paper.

Load paper with the printing side facing down.

Align the paper to the right side of the Cassette (1), and slide the left Paper Guide completely against the left edge of the paper (2).

Make sure that the height of the paper stack does not exceed the line (E).

Insert the Cassette slowly into the machine until it clicks into place.

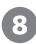

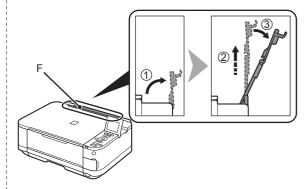

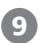

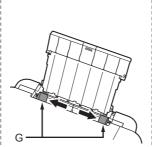

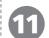

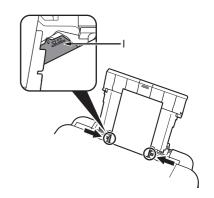

Prepare the Paper Support (F).

- 1. Open it.
- 2. Withdraw it upwards.
- 3. Tilt it back.

Move the Paper Guides (G) to both edges.

Load paper in the center of the Rear Tray (H).

Load paper in portrait orientation with the printing side facing up.

Load specialty paper including photo paper in the Rear Tray.

Slide the left and right Paper Guides against both edges of the paper.

Make sure that the height of the paper stack does not exceed the line (I).

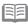

For details on how to handle paper, refer to "Loading Paper" in the on-screen manual: Basic Guide after installation is complete.

# Do not connect the USB cable yet.

- To use the machine by connecting it to a computer, software including the drivers needs to be copied (installed) to the computer's hard disk. The installation process takes about 20 minutes. (The installation time varies depending on the computer environment or the number of application software to be installed.)
  - Quit all running applications before installation.
    - Log on as the administrator (or a member of the Administrators group).
    - · Do not switch users during the installation process.
    - Internet connection may be required during the installation. Connection fees may apply. Consult the internet service provider.
    - It may be necessary to restart your computer during the installation process. Follow the on-screen instructions and do not remove the Setup CD-ROM during restarting.
      - The installation resumes once your computer has restarted.
    - For the system requirements, refer to "6 Specifications".

# Windows

If you connect the machine via USB cable before installing the software:

#### For Windows 7

- 1. Remove the USB cable connected to your computer.
- 2. Proceed to 1 on page 11.

#### For Windows Vista/Windows XP

This dialog box may appear.

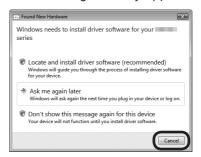

- Remove the USB cable connected to your computer.
  - If the dialog box closes, proceed to 
    on page 11.
- 2. Click Cancel.
- 3. Proceed to 1 on page 11.

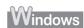

□ Easy-WebPrint EX

Easy-WebPrint EX is Web print software that is installed on the computer when installing the supplied software. Internet Explorer 7 or later is required to use this software. An Internet connection is required for installation.

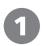

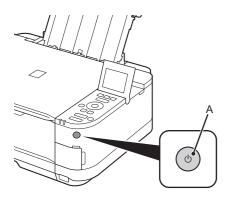

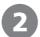

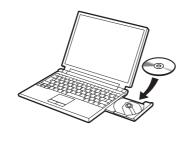

Press the **ON** button (A) to TURN OFF THE MACHINE.

Operating noise may continue for up to 35 seconds until the machine turns off.

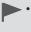

Do NOT connect the USB cable to the computer and the machine yet. If you have already connected the cable, disconnect it now.

Turn on the computer, then insert the **Setup CD-ROM** into the CD-ROM drive.

If you are using Windows, the setup program starts automatically.

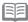

#### For Windows

 If the program does not start automatically, double-click the CD-ROM icon in Computer or My Computer. When the CD-ROM contents appear, doubleclick MSETUP4.EXE.

# Vindows

Windows 7/Windows Vista

Windows XP -

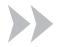

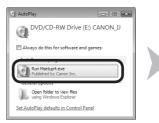

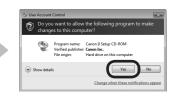

Click Run Msetup4.exe on the AutoPlay screen, then click Yes or Continue on the User Account Control dialog box.

If the **User Account Control** dialog box reappears in following steps, click **Yes** or **Continue**.

# /acintosh

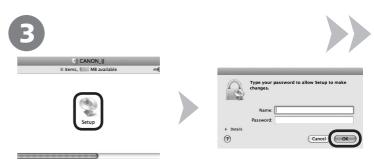

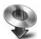

Double-click the **Setup** icon of the CD-ROM folder to proceed to the following screen. Enter your administrator name and password, then click **OK**.

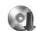

If the CD-ROM folder does not open automatically, doubleclick the CD-ROM icon on the desktop.

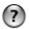

If you do not know your administrator name or password, click the help button, then follow the on-screen instructions.

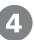

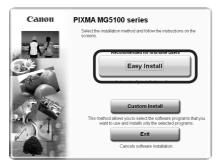

#### Click Easy Install.

The drivers, application software, and on-screen manuals are installed.

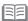

• If you want to select particular items to install, click **Custom Install**.

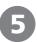

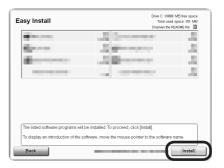

#### Click Install.

Follow any on-screen instructions to proceed with the software installation.

#### Important Information for the Installation

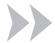

□ USB Port

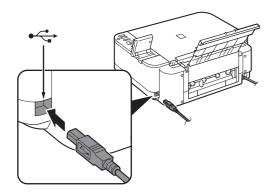

When the **Printer Connection** screen appears, connect the machine to the computer with a USB cable.

After connecting the cable, TURN ON THE MACHINE.

The USB Port is located on the right side at the back of the machine.

 Necessary Information for the User Registration

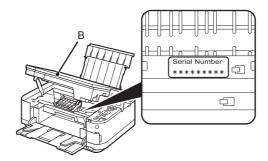

When the serial number is not displayed on the registration screen automatically, input the serial number located inside the machine (as shown in the illustration).

 If the power is on, the Print Head Holder will move when the Scanning Unit (Cover) (B) is opened. □ If the Extended Survey Program screen appears

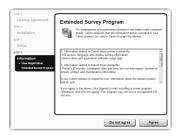

If you can agree to Extended Survey Program, click **Agree**. If you click **Do not agree**, the Extended Survey Program will not be installed. (This has no effect on the machine's functionality.)

6

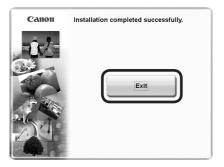

Click **Exit** to complete the installation.

#### For Macintosh

It is necessary to restart the computer before scanning using the Operation Panel on the machine for the first time.

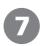

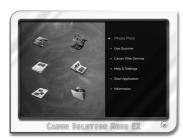

#### **For Windows**

Solution Menu EX starts.

#### For Macintosh

Solution Menu EX starts when clicking **OK** in the **Canon Solution Menu EX** dialog.

Remove the **Setup CD-ROM** and keep it in a safe place.

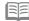

 The buttons displayed on Solution Menu EX may vary depending on the country or region of purchase.

Congratulations! Setup is complete. Proceed to page 15 for information regarding the Solution Menu EX and the on-screen manual or page 16 to start using the machine.

# Windows

Installing the XPS Printer
 Driver

In Windows 7 and Windows Vista SP1 or later, the XPS Printer Driver can be installed additionally. To install, perform from ① in "4 Install the Software" on page 11. Click Custom Install in ②, then select XPS Printer Driver in the Custom Install screen.

For details on useful functions of the XPS Printer Driver, refer to the on-screen manual: **Advanced Guide**.

Use the Operation Panel on the machine to print your own items easily. Various application software are installed on the computer along with the drivers. You can print creative items by correcting/enhancing photos using the application software.

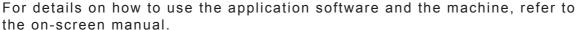

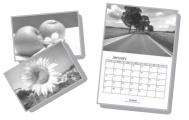

#### Windows

### Easy-WebPrint EX

Use Easy-WebPrint EX to print web pages in Internet Explorer easily. Some of its features include:

- Printing a web page by reducing its size to fit the paper width automatically without cropping edges.
- · Printing only the pages you want by selecting them from preview.
- · Printing selected portions of various pages after editing them.

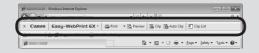

When Easy-WebPrint EX is installed, the Easy-WebPrint EX toolbar appears in Internet Explorer. This toolbar can be used any time while Internet Explorer is running.

For details on Easy-WebPrint EX, refer to the on-screen manual: Basic Guide.

#### Solution Menu EX

Solution Menu EX is a gateway to functions and information that allow you to make full use of the machine! For example,

- Open the on-screen manual.
- Open various application software.

#### How to open the on-screen manual

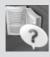

Click **Help & Settings**, then click this icon to open the on-screen manual.

#### **How to start Solution Menu EX**

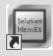

Click this icon on the desktop (Windows) or on the Dock (Macintosh) to start Solution Menu EX.

For details on Solution Menu EX, refer to the on-screen manual: Basic Guide.

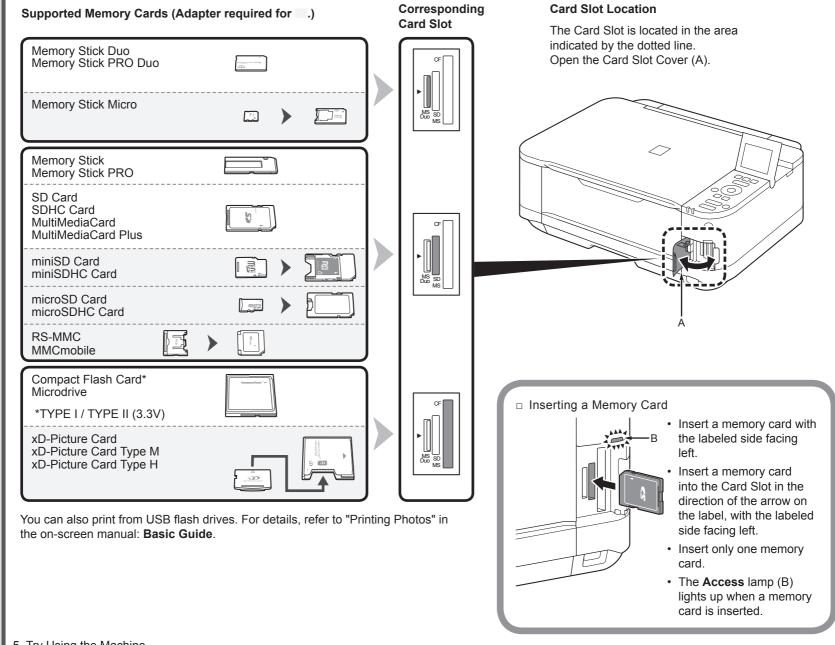

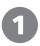

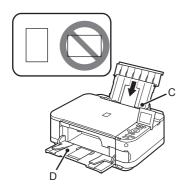

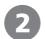

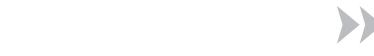

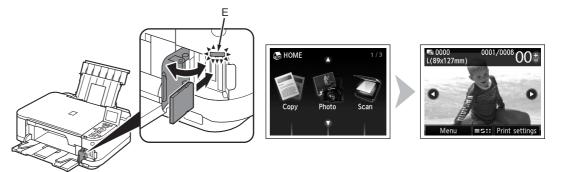

Load 4"  $\times$  6" (10  $\times$  15 cm) photo paper in the Rear Tray (C) in portrait orientation with the printing side facing up.

Make sure that the Paper Output Tray (D) is open. If printing starts while the Paper Output Tray is closed, it will automatically open.

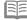

 For details, refer from (3) in "3 Load Paper" on page 9. While the **HOME** screen appears, open the Card Slot Cover, insert a memory card into the Card Slot.

When inserting a memory card into the Card Slot, the photos on the memory card are read and the screen to specify photos and the number of copies to print appears.

Make sure that the **Access** lamp (E) has lit up, then close the Card Slot Cover.

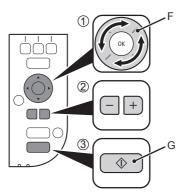

- 1. Rotate the Scroll Wheel (F) to display a photo to print.
- 2. Press the [+] or [-] button to specify the number of copies.
- Press the Color button (G). Printing will start.

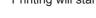

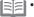

• When the machine is ready for printing, the Color button lights up.

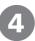

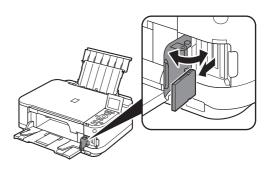

After printing, open the Card Slot Cover, pinch the memory card and pull it straight out.

After removing the memory card, close the Card Slot Cover.

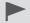

Do not remove the memory card while the Access lamp is flashing.
 Saved data may be damaged.

For more information on printing from a memory card, refer to "Printing Photos" in the on-screen manual: **Basic Guide**.

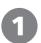

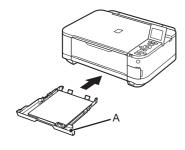

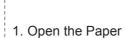

2. Open the Output Tray Extension (C).

Output Tray (B).

3. Open the Document Cover (D).

If printing starts while the Paper Output Tray is closed, it will automatically open. Place the document face-down and align it with the Alignment Mark (E).

 Do not place objects weighing 4.4 lb / 2.0 kg or more on the Platen Glass (F), or do not apply pressure to the document by pressing on it with a force exceeding 4.4 lb / 2.0 kg.

The scanner may malfunction or the glass may break.

4

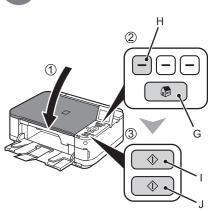

Load A4 or Letter-sized plain paper into the Cassette (A).

This section describes how to perform a standard copy.

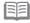

 For details, refer to "3 Load Paper" on page 7.

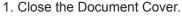

- 2. Press the **HOME** button (G), then press the left **FUNCTION** button (H).
- 3. Press the **Black** button (I) or the **Color** button (J).

Copying will start. Do not open the Document Cover until copying is complete. Remove the document after printing.

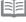

 When the machine is ready for copying, the Black button and Color button light up.

For the procedure to copy on paper other than plain paper, refer to "Copying" in the on-screen manual: **Advanced Guide**.

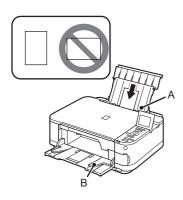

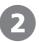

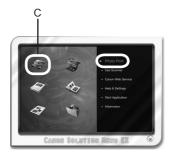

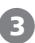

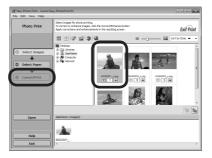

then click Layout/Print.

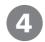

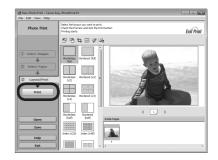

Load 4" x 6" (10 x 15 cm) photo paper in the Rear Tray (A) in portrait orientation with the printing side facing up.

Make sure that the Paper Output Tray (B) is open.

If printing starts while the Paper Output Tray is closed, it will automatically open.

This section explains how to print borderless photos using 4" x 6" (10 x 15 cm) Photo Paper Plus Glossy II.

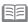

For details, refer from (3) in "3 Load Paper" on page 9.

Start Solution Menu EX from the Canon Solution Menu **EX** icon on the desktop (Windows) or on the Dock (Macintosh), click Photo Print, then click Photo Print (C).

Easy-PhotoPrint EX starts.

For details on starting Solution Menu EX, refer to page 15.

Select the image you want to print,

When a photo is selected, the number start. of copies is set to "1".

Click Print.

If you are using Windows, printing will

If you are using Macintosh, click Print on the **Print** dialog box to start printing.

For more information, refer to the onscreen manual: Advanced Guide.

| General Specifications                                                                                                    |
|----------------------------------------------------------------------------------------------------|
| rinting resolution (dpi)                                                                                                    |
| 600* (horizontal) X 2400 (vertical) Ink droplets can be placed with a pitch of 1/9600 inch at minimum.                                                                                                    |
| nterface                                                                                                    |
| ISB Port:<br>Hi-Speed USB *1                                                                                                    |
| oirect Print Port:<br>PictBridge<br>Bluetooth v2.0 (Option) *2*3*4<br>USB flash drive                                                                                                    |
| 1 A computer that complies with Hi-Speed USB standard is required. Since the Hi-Speed USB interface is fully upwardly compatible with USB 1.1, it can be used at USB 1.1.  2 Maximum speed: 1.44 Mbps  3 JPEG/PNG only  4 Bluetooth connection is for printing only. |
| rint width                                                                                                    |
| inches/203.2 mm                                                                                                    |
| for Borderless Printing: 8.5 inches/216 mm)                                                                                                    |
| Operating environment                                                                                                    |
| emperature: 5 to 35°C (41 to 95°F)                                                                                                    |
| lumidity: 10 to 90% RH (no condensation)                                                                                                    |
| torage environment                                                                                                    |
| emperature: 0 to 40°C (32 to 104°F)                                                                                                    |
| lumidity: 5 to 95% RH (no condensation)                                                                                                    |
| ower supply                                                                                                    |
| C 100-240 V, 50/60 Hz                                                                                                    |
| ower consumption                                                                                                    |
| rinting (Copy): Approx. 18 W                                                                                                    |
| standby (minimum): Approx. 1.4 W*                                                                                                    |
| PF: Approx. 0.4 W* USB connection to PC                                                                                                    |
| external dimensions                                                                                                    |
| pprox. 17.9 (W) X 14.5 (D) X 6.3 (H) inches                                                                                                    |
| pprox. 17.9 (W) X 14.5 (D) X 6.5 (H) miches                                                                                                    |
| With the Paper Support and Paper Output Tray retracted.                                                                                                    |
| Veight                                                                                                    |
| pprox. 7.8 kg (Approx. 17.2 lb)                                                                                                    |
| With the Print Head and ink tanks installed.                                                                                                    |
| rint Head/Ink                                                                                                    |
| otal 2,368 nozzles (PgBK 320 nozzles, Y/DyeBK each 256 nozzles, C<br>ach 768 nozzles)                                                                                                    |

| Copy Specifications                                                                                                    |  |  |  |
|----------------------------------------------------------------------------------------------------|--|--|--|
| Multiple copy                                                                                                    |  |  |  |
| max. 99 pages                                                                                                    |  |  |  |
| Intensity adjustment                                                                                                    |  |  |  |
| 9 positions, Auto intensity (AE copy)                                                                                                    |  |  |  |
| Reduction/Enlargement                                                                                                    |  |  |  |
| 25 % - 400 % (1 % unit)                                                                                                    |  |  |  |
| Scan Specifications                                                                                                    |  |  |  |
| Scanner driver                                                                                                    |  |  |  |
| TWAIN/WIA (for Windows 7/Windows Vista/Windows XP)                                                                                                    |  |  |  |
| Maximum scanning size                                                                                                    |  |  |  |
| A4/Letter, 8.5" X 11.7"/216 X 297 mm                                                                                                    |  |  |  |
| Scanning resolution                                                                                                    |  |  |  |
| Optical resolution (horizontal X vertical) max: 1200 dpi X 2400 dpi<br>Interpolated resolution max: 19200 dpi X 19200 dpi                                                              |  |  |  |
| Gradation (Input/Output)                                                                                                    |  |  |  |
| Gray: 16 bit/8 bit<br>Color: 48 bit/24 bit (RGB each 16 bit/8 bit)                                                                                                    |  |  |  |
| Scanning resolution Optical resolution (horizontal X vertical) max: 1200 dpi X 2400 dpi Interpolated resolution max: 19200 dpi X 19200 dpi Gradation (Input/Output) Gray: 16 bit/8 bit |  |  |  |

| Minimum System Requirements                                                                                                    |                                                                                                    |  |  |
|----------------------------------------------------------------------------------------------------|----------------------------------------------------------------------------------------------------|--|--|
| Conform to the operating system's requirements when higher than those ven here.                                                                                                    |                                                                                                    |  |  |
| Windows                                                                                                    | Macintosh                                                                                                    |  |  |
| perating System/Processor/RAM                                                                                                    |                                                                                                    |  |  |
| /lindows 7 GHz or faster 32-bit (x86) or 64-bit (64) processor GB (32-bit)/2 GB (64-bit) /lindows Vista, Vista SP1, Vista SP2 GHz processor 12 MB /lindows XP SP2, SP3 00 MHz processor 28 MB | Mac OS X v.10.6<br>Intel processor<br>1GB<br>Mac OS X v.10.5<br>Intel processor, PowerPC G5, PowerPC<br>G4 (867 MHz or faster)<br>512 MB<br>Mac OS X v.10.4.11<br>Intel processor, PowerPC G5, PowerPC<br>G4, PowerPC G3<br>256 MB |  |  |
| rowser                                                                                                    |                                                                                                    |  |  |
| ternet Explorer 6 or later                                                                                                    | Safari 3                                                                                                    |  |  |
| ard Disk Space                                                                                                    |                                                                                                    |  |  |
| .5 GB<br>ote: For bundled software<br>istallation.<br>he necessary amount of hard disk<br>bace may be changed without notice.                                                                 | SGB     Note: For bundled software installation.     The necessary amount of hard disk space may be changed without notice.                                                                                                    |  |  |
| D-ROM Drive                                                                                                    |                                                                                                    |  |  |
| equired                                                                                                    | Required                                                                                                    |  |  |
| isplay                                                                                                    |                                                                                                    |  |  |
| VGA 800 x 600                                                                                                    | XGA 1024 x 768                                                                                                    |  |  |
| Windows Vista or Windows XP pro in                                                                                                    |                                                                                                    |  |  |

Windows Vista or Windows XP pre-installed.

Windows: Uninstall software bundled with the Canon inkjet printer before upgrading from Windows Vista to Windows 7, then, install the bundled software again.

Some functions may not be available with Windows Media Center.

Macintosh: Hard Disk must be formatted as Mac OS Extended (Journaled) or Mac OS Extended.

Macintosh: After upgrading from Mac OS X v.10.5 or lower to Mac OS X v.10.6, install software bundled with the Canon inkjet printer.

Internet Explorer 7 or later is required to install Easy-WebPrint EX. For Windows use only.

Specifications are subject to change without notice.

#### **About Consumables**

Consumables (ink tanks / FINE Cartridges) are available for 5 years after production has stopped.

# **Getting Help from Canon**

#### Email Tech Support — www.canontechsupport.com

Please note, from there you will need to select your product, then click on the "Support by Email" link under Tech Support.

#### Toll-Free Tech Support— 1-800-OK-CANON

This option provides live telephone technical support, free of service charges, Monday-Friday (excluding holidays), **during the warranty period**. Telephone Device for the Deaf (TDD) support is available at 1-866-251-3752.

## **Ordering Information**

The following ink tanks are compatible with this machine.

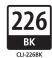

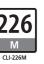

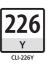

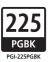

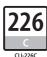

#### Order #

| PGI-225PGBK | 4530B001 |
|-------------|----------|
| CLI-226BK   | 4546B001 |
| CLI-226C    | 4547B001 |
| CLI-226M    | 4548B001 |
| CLI-226Y    | 4549B001 |

Call 1-800-OK-CANON to locate a dealer near you, or visit the Canon online store at www.shop.usa.canon.com

- · Microsoft is a registered trademark of Microsoft Corporation.
- Windows is a trademark or registered trademark of Microsoft Corporation in the U.S. and/or other countries
- Windows Vista is a trademark or registered trademark of Microsoft Corporation in the U.S. and/or other countries.
- Internet Explorer is a trademark or registered trademark of Microsoft Corporation in the U.S. and/or other countries.
- Macintosh and Mac are trademarks of Apple Inc., registered in the U.S. and other countries.

CANON U.S.A. INC.
One Canon Plaza, Lake Success, NY 11042 U.S.A.
www.usa.canon.com

QT5-2980-V01 XXXXXXXX ©CANON INC.2010 PRINTED IN THAILAND